# COMO SOLICITAR OS SERVIÇOS PARA INSCRIÇÃO PASSO APASSO

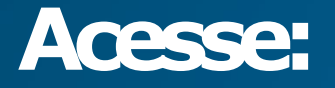

## www.joacaba.sc.gov.br

## 1-Na página principal localize: Protocolo Online

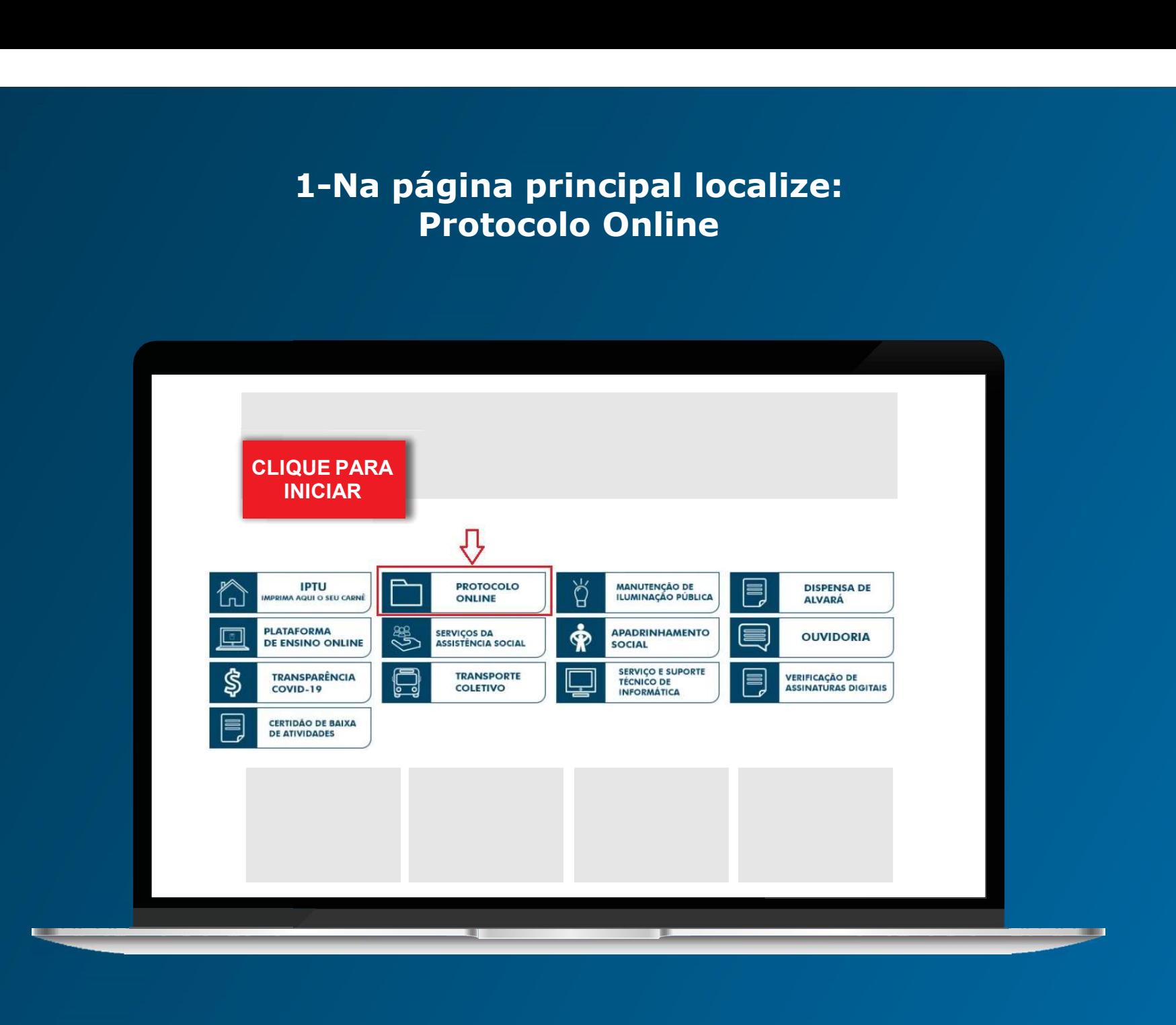

# 2-Cadastre-se na plataforma Betha<br>para iniciar um processo online para iniciar um processo online

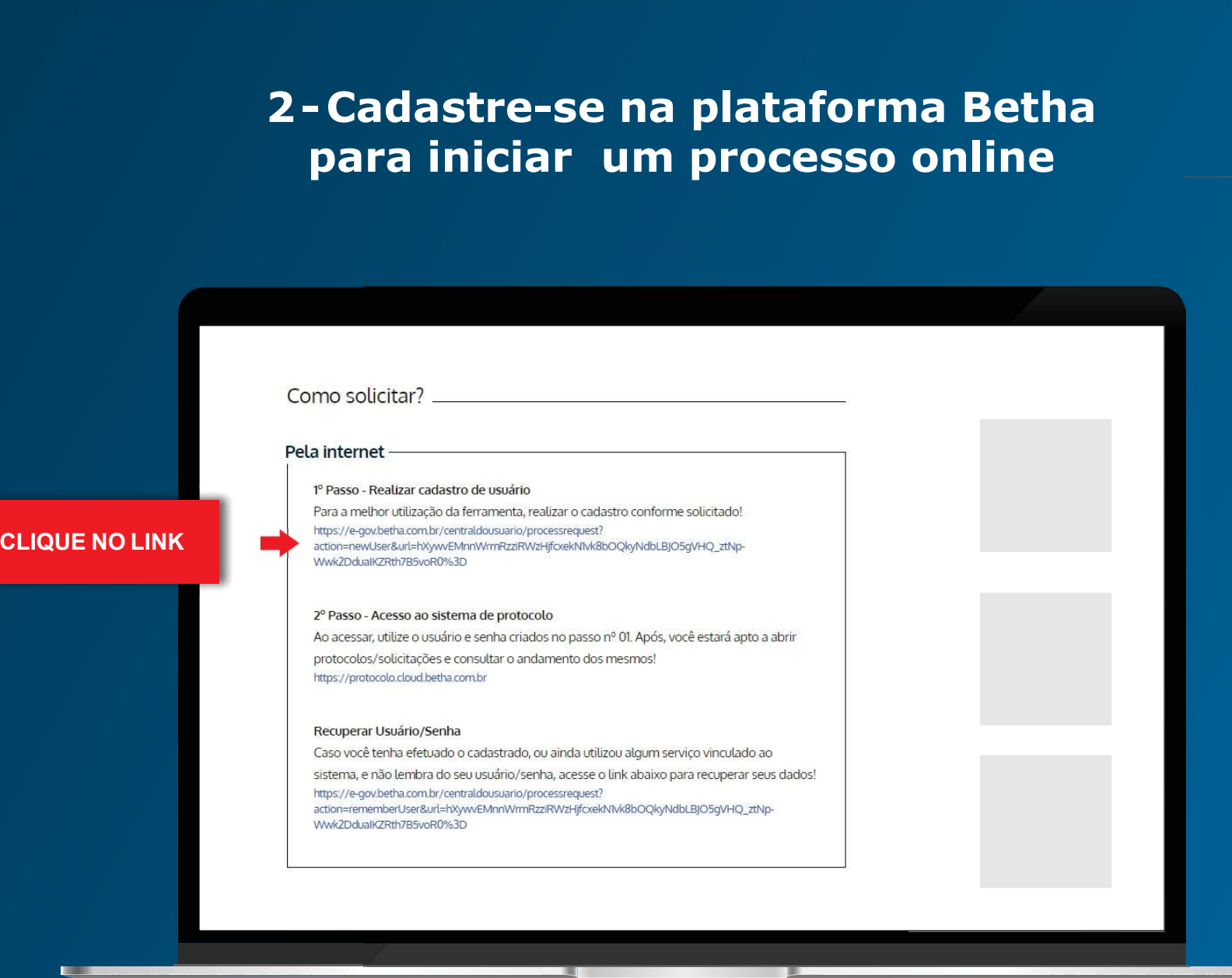

## 2.1- Preencha todos os campos do cadastro

21 - Preencha todos os campos do cadastro<br>\*Após o pré-cadastro você receberá um e-mail para confirmar e finalizar seu cadastro, por esse<br>motivo é de suma importância que o usuário utilize um <u>e-mail e telefone válidos</u>. motivo é de suma importância que o usuário utilize um e-mail e telefone válidos.

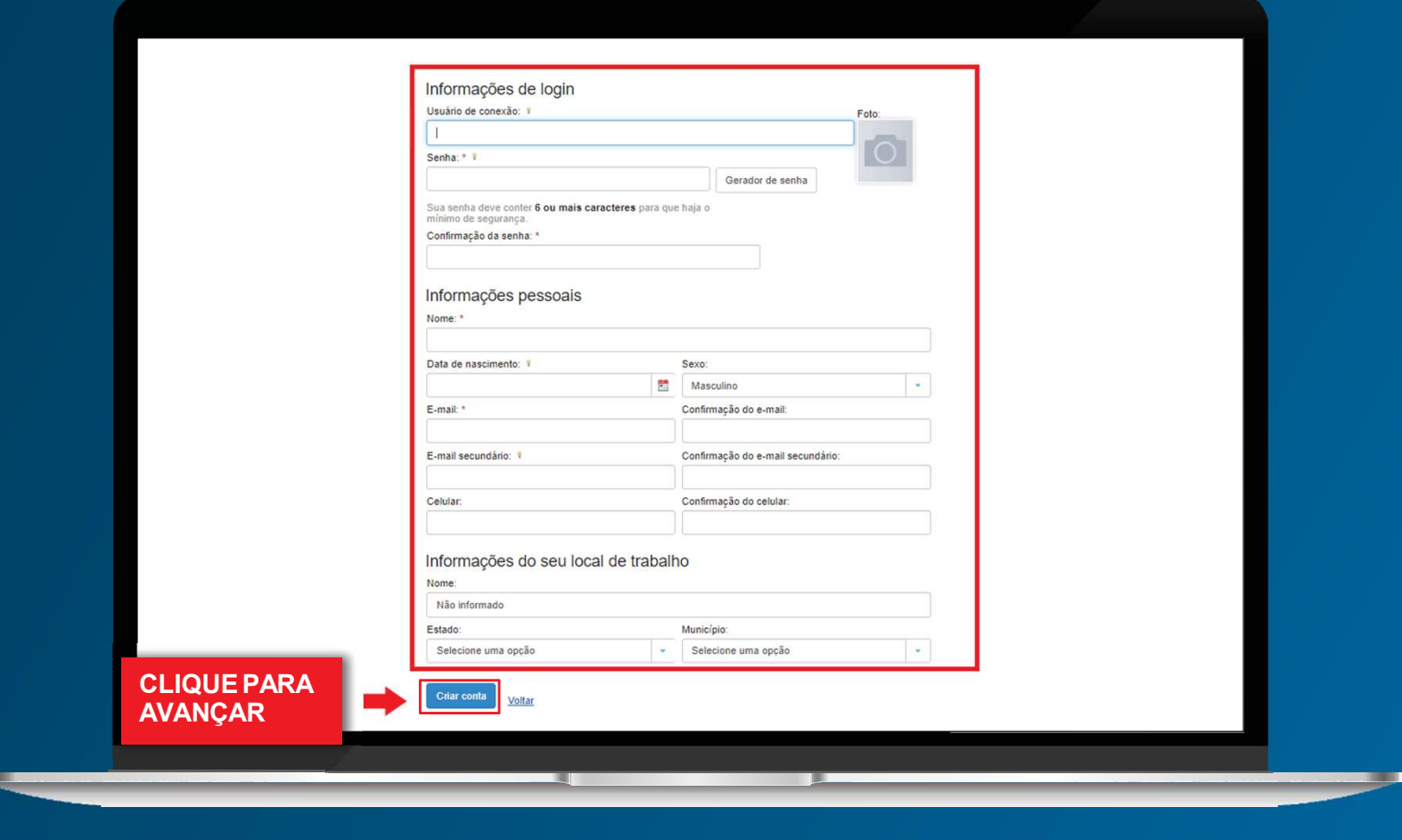

**UIL** 

# 3 - Após a conclusão e confirmação do cadastro, siga<br>para 2º passo, na mesma página onde fez o cadastro para 2° passo, na mesma página onde fez o cadastro

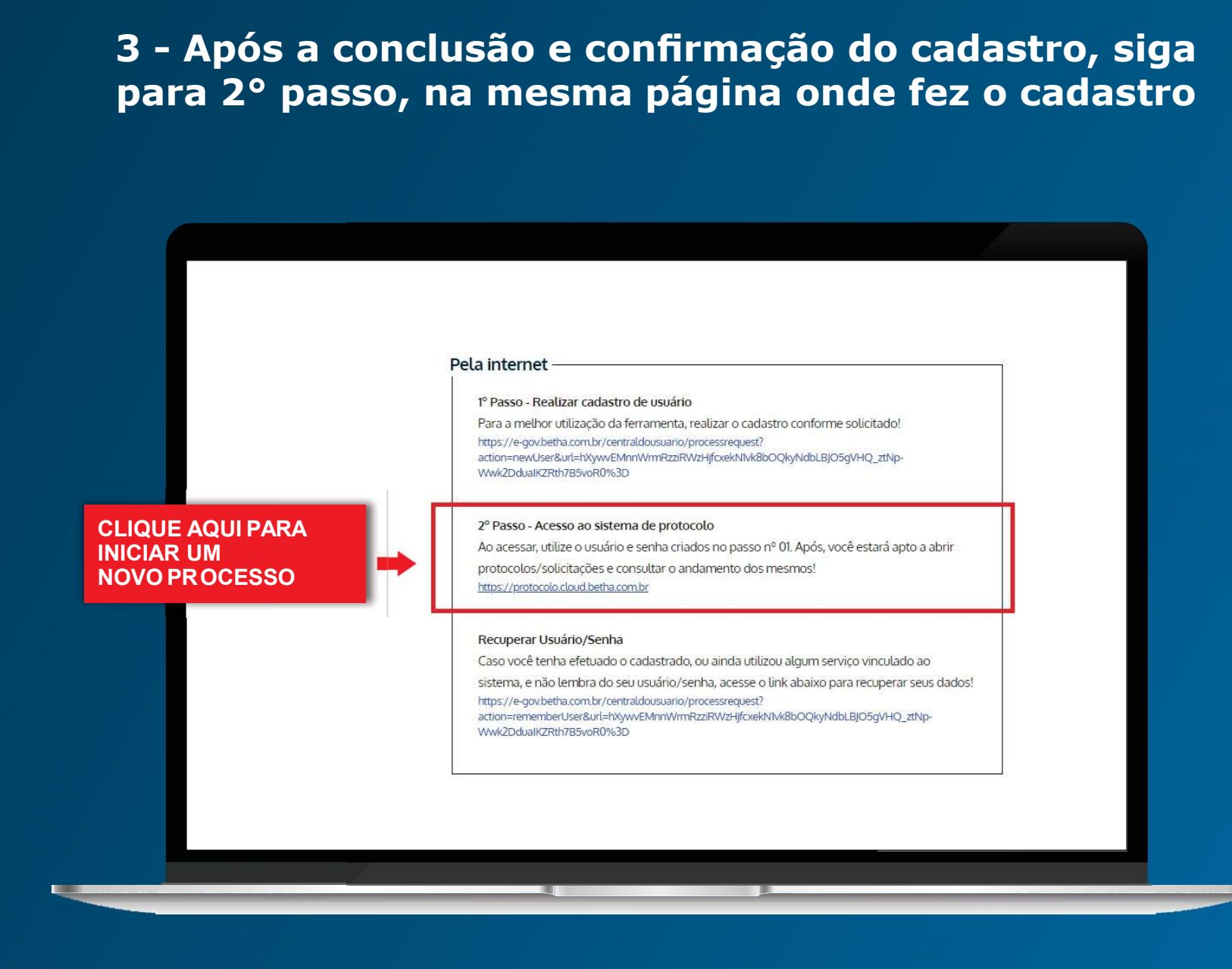

# 4- Para fazer o login no Betha Protocolo, utilize<br>o mesmo usuário e senha cadastrado o mesmo usuário e senha cadastrado

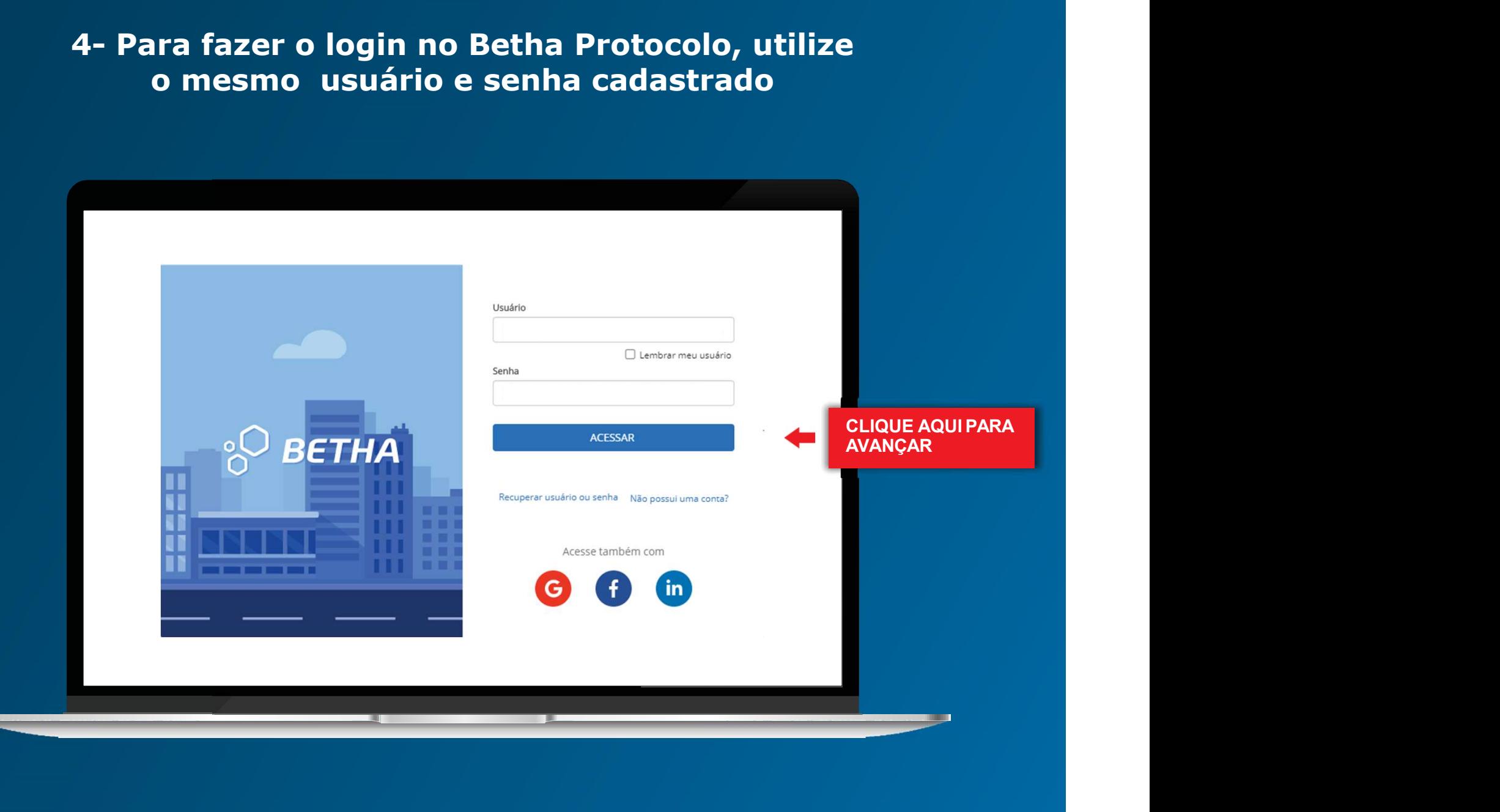

**COL** 

# 5 - Complete seu cadastro com<br>seu CPF

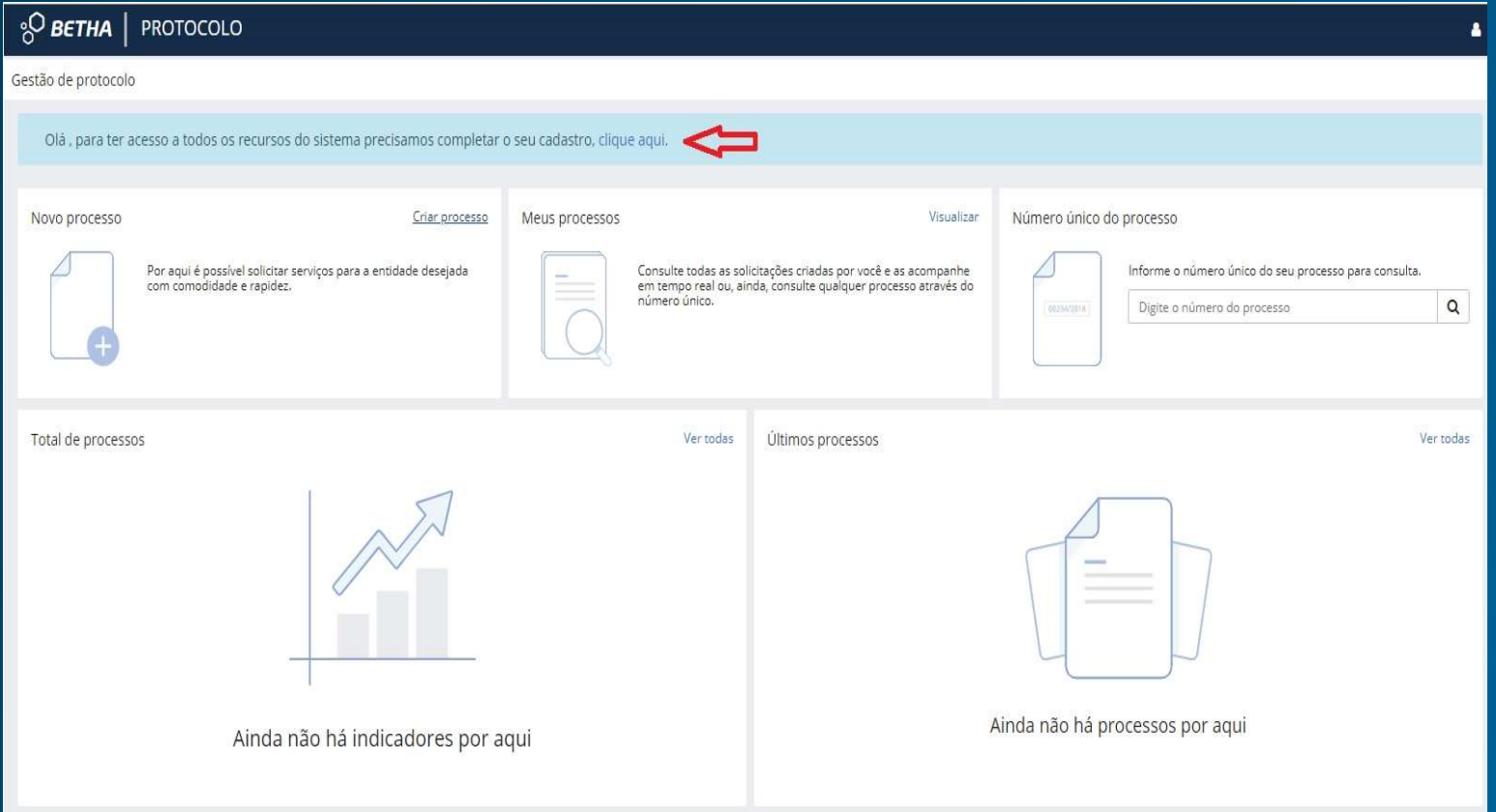

6 **- Inicie um novo processo**<br>1 Betha você terá acesso a todos os demais processos que estão<br>álise nos diversos municípios atendidos por este sistema. 6 - Inicie um novo processo<br>No Protocolo Betha você terá acesso a todos os demais processos que estão<br>em análise nos diversos municípios atendidos por este sistema. em análise nos diversos municípios atendidos por este sistema.

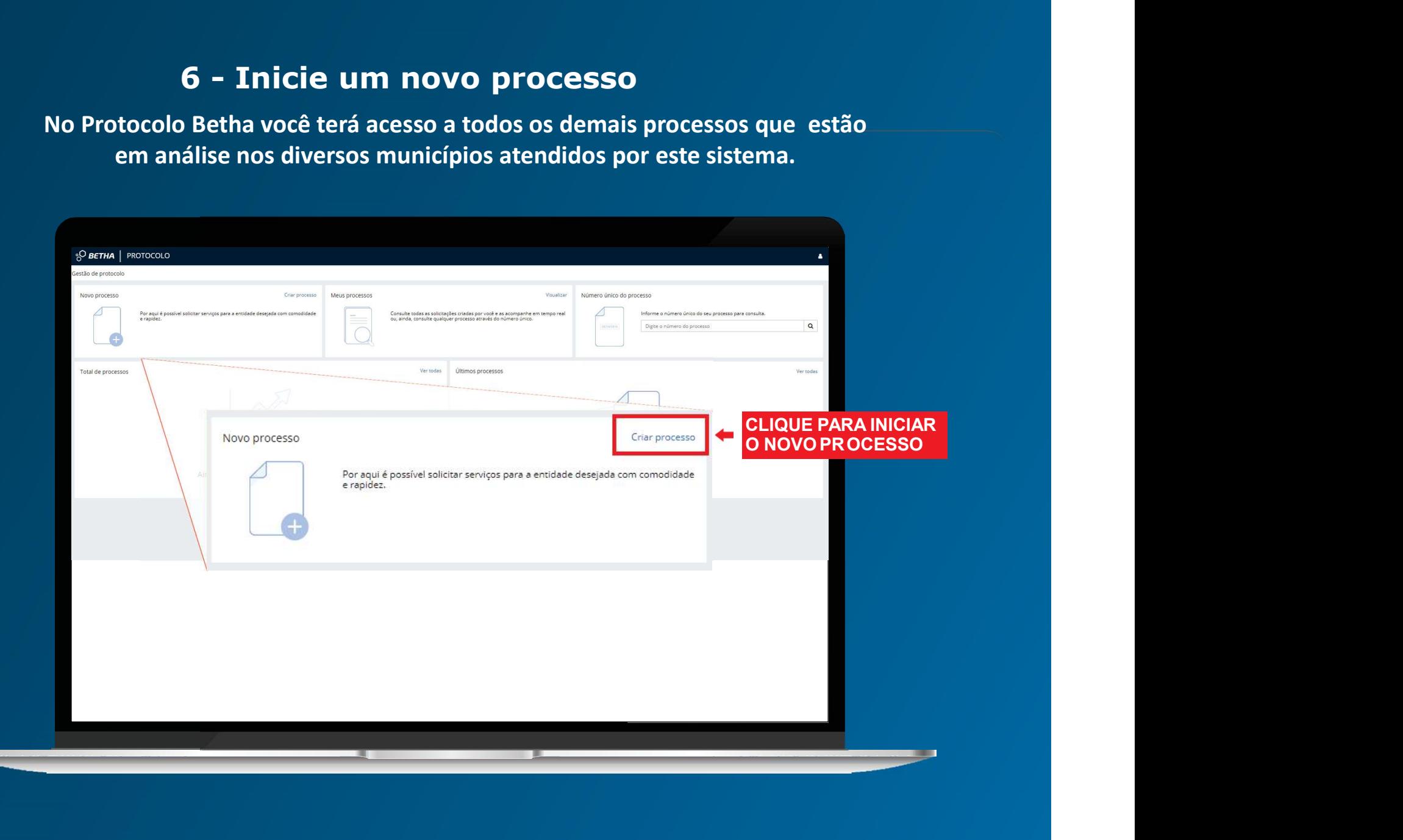

# 7 - Para cadastrar o processo preencha<br>todos os campos obrigatórios todos os campos obrigatórios

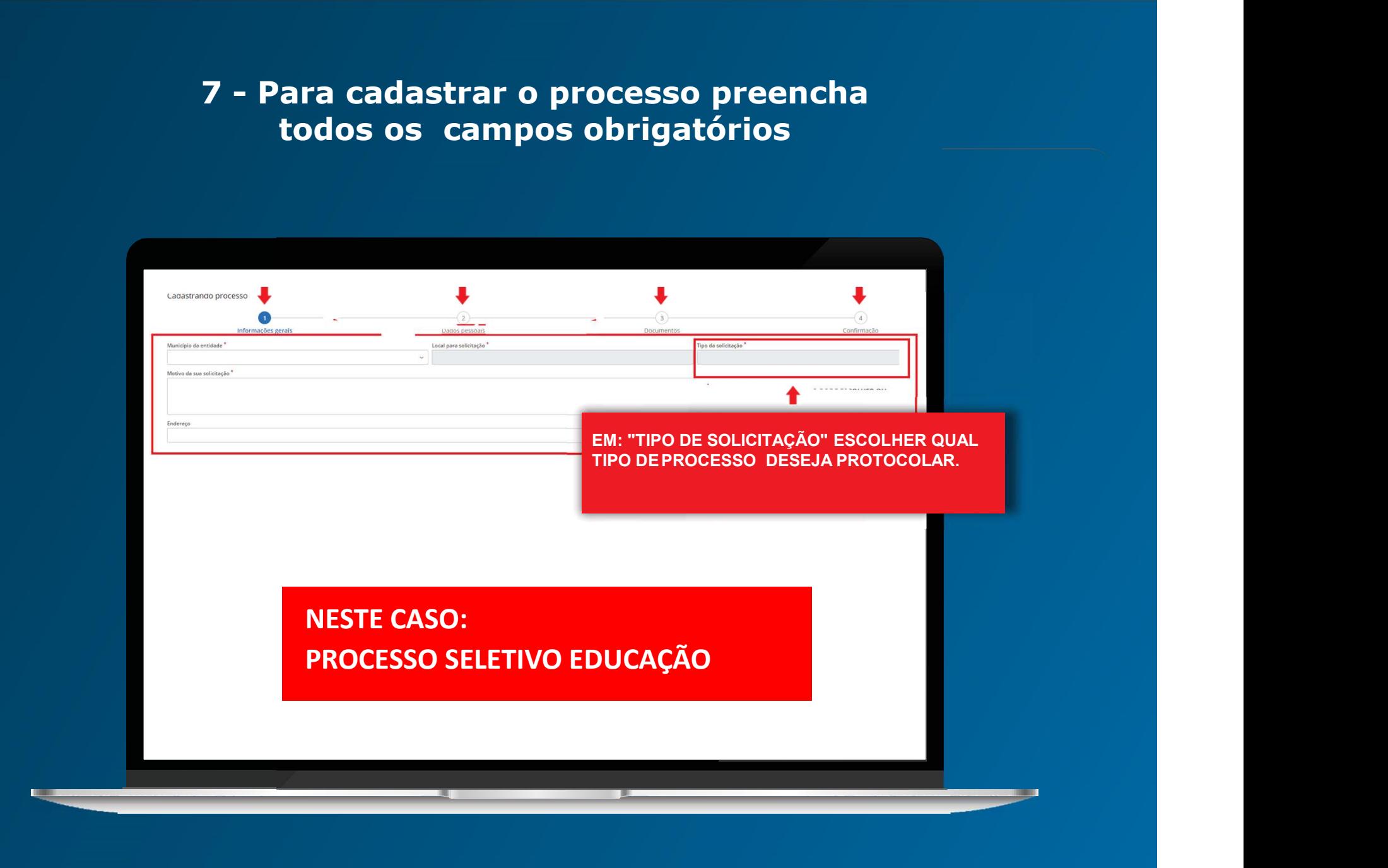

## 8 - Preencha todos os dados solicitados

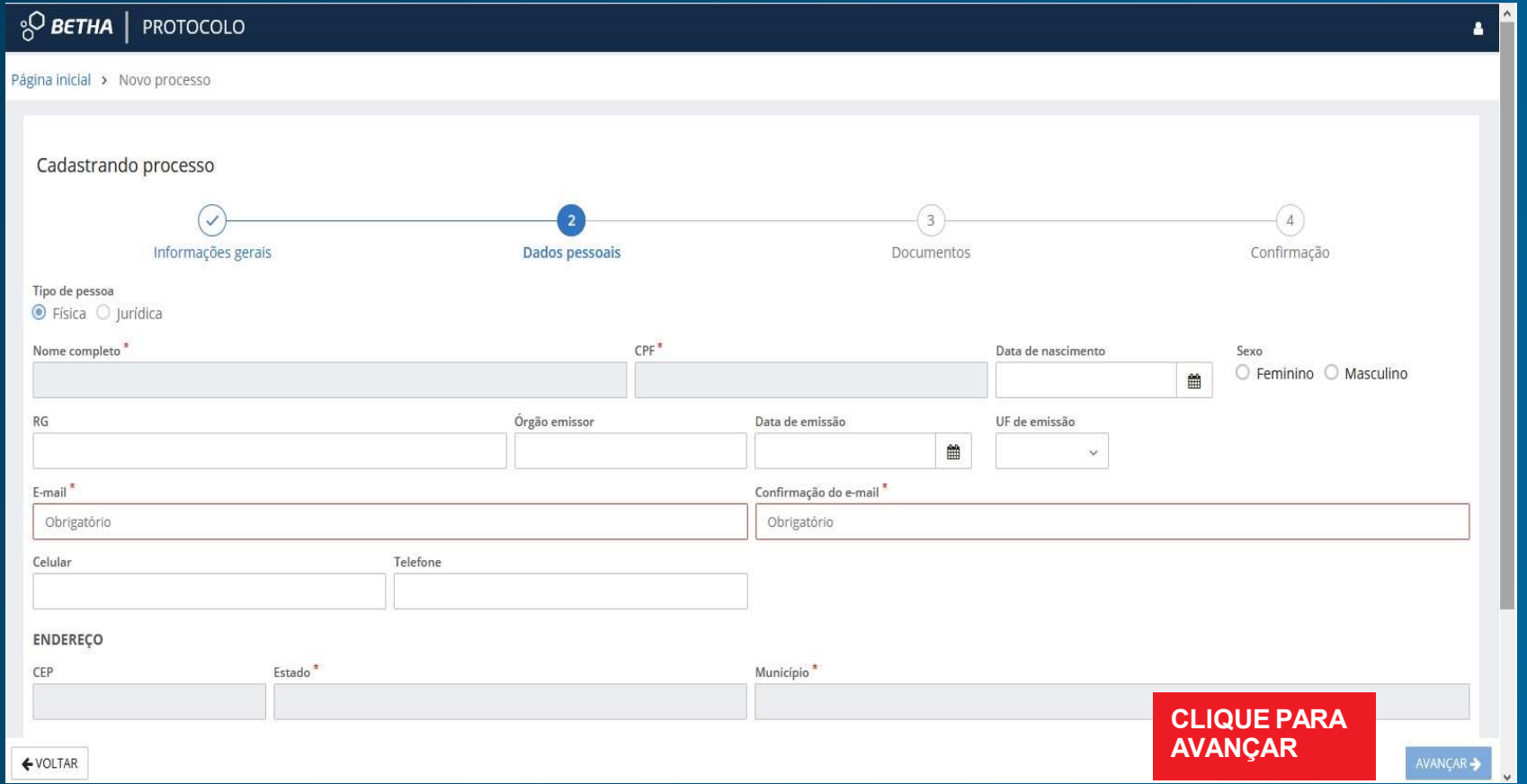

# 9 – Anexe os documentos obrigatórios

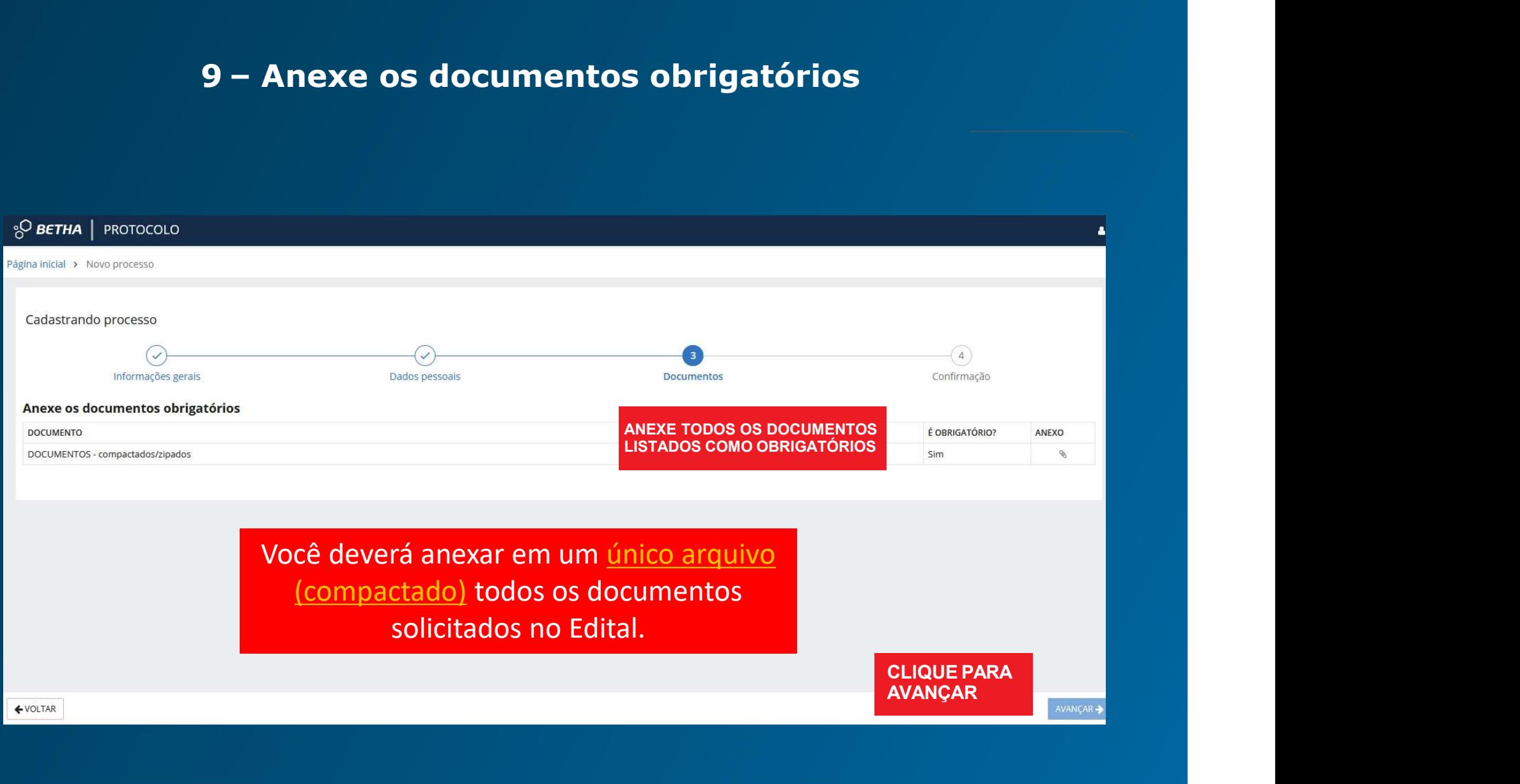

10 **- Confira as informações e corrija eventuais erros.**<br>Após confirmar a solicitação do processo o setor responsável 10 **- Confira as informações e corrija eventuais erros.**<br>Após confirmar a solicitação do processo o setor responsável<br>irá analisar as informações encaminhadas. irá analisar as informações encaminhadas.

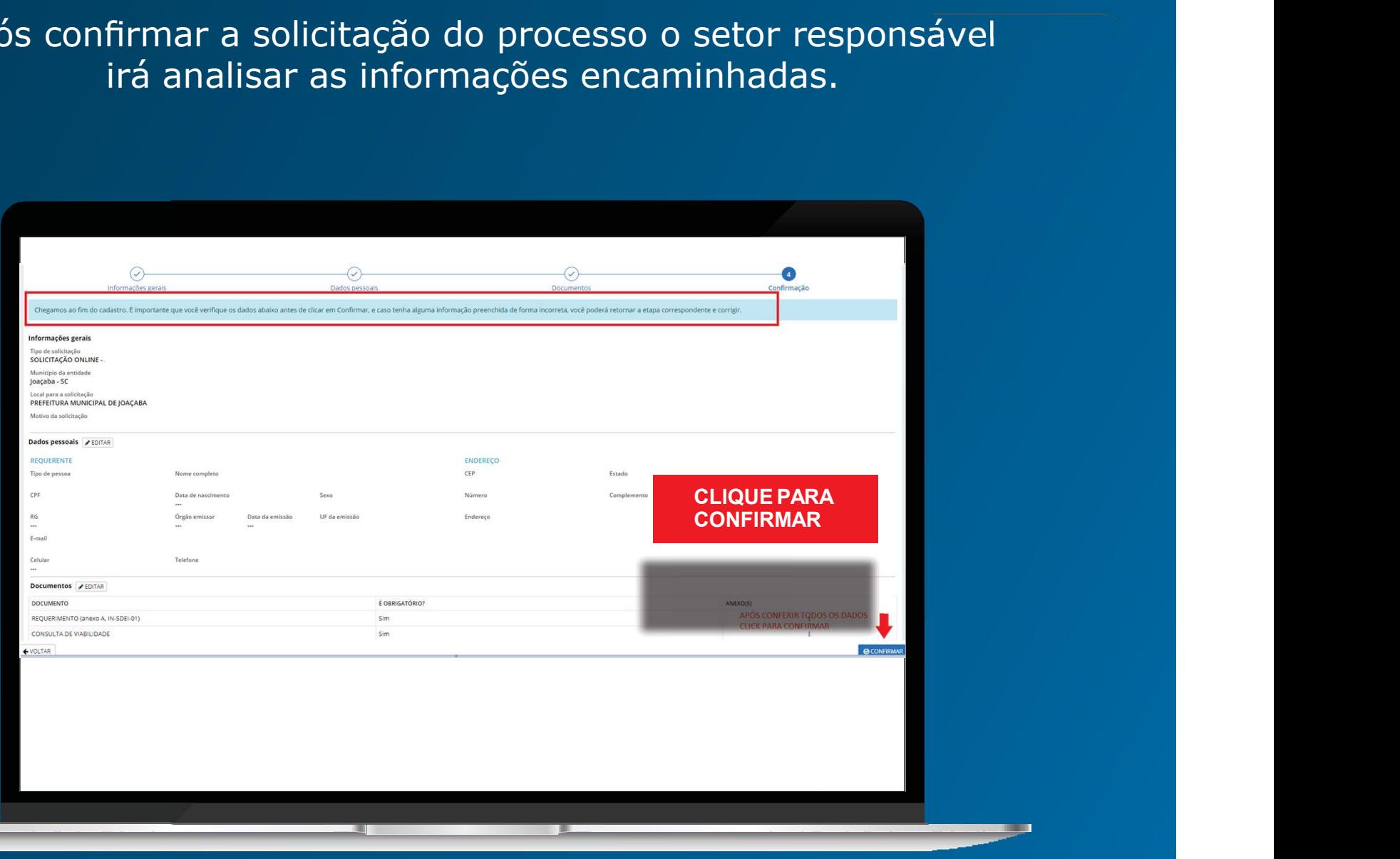

# AINDA TEM DÚVIDAS?

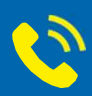

## 3521-0669 ou 3521-0289 Secretaria Municipal de Educação

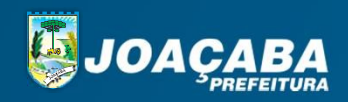